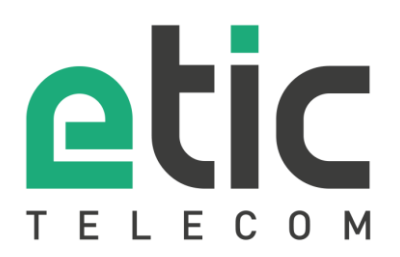

# Application note Starting with Collect & Alert

- The Collect & Alert solution
- Activation of the Collect & Alert option on the Etic Telecom box
- Activation of the Pack SMS option on the Etic Telecom Box
- Configuring variables to query
- Remote user configuration
- Configuring an alert cycle
- Acknowledging alerts
- Configuring the data logger
- Display mode configuration (histogram and dynamic visualization of a variable)
- Hot line support during your tests
- Virtual Showroom

### Latest update **24/02/2021**

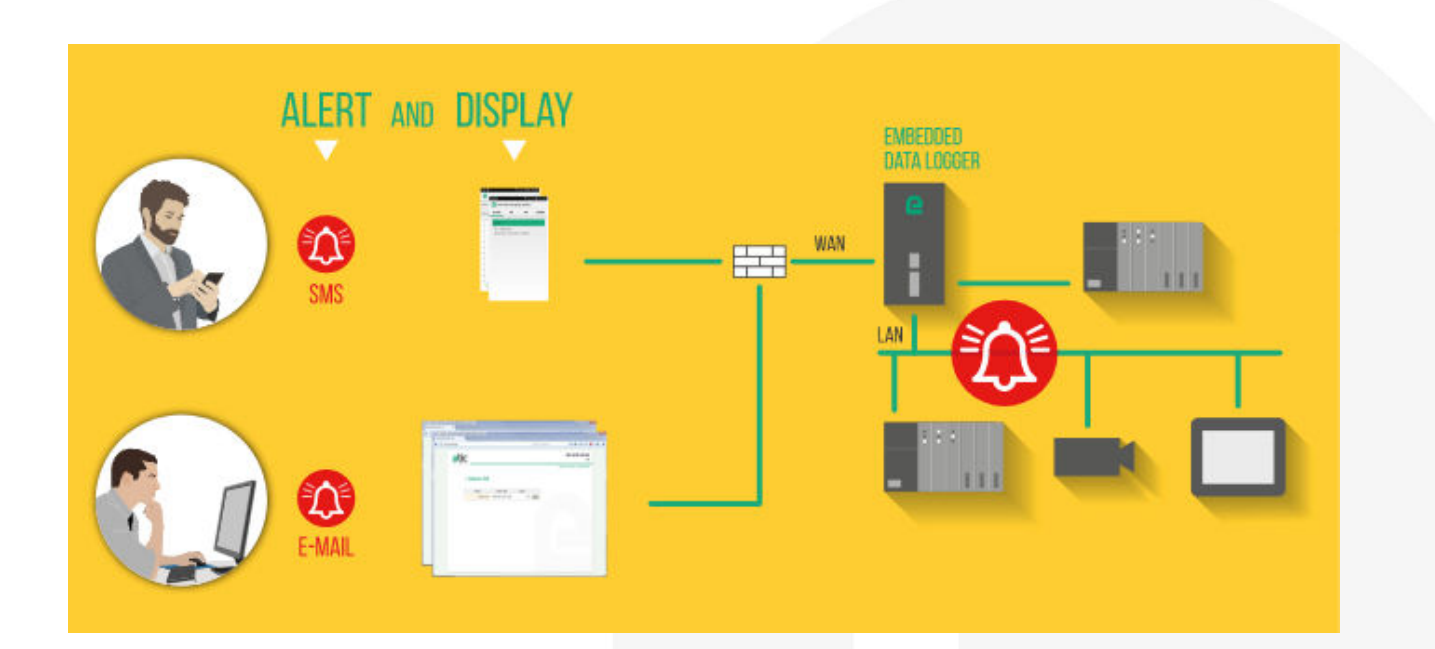

# 1) THE COLLECT & ALERT SOLUTION

Collect & Alert solution targets machine or industrial process managers.

It allows recovery of alarms from industrial equipment via SMS, e-mail or the Alphapage network o[f e\\*MESSAGE.](https://www.emessage.de/) 

The alerted manager can simply and safely view WEB pages (https link) from his PC, Smartphone or Tablet. The manager can also remotely take control of a PLC or an HMI to deepen his remote management by simply combining Collect & Alert and M2Me solutions.

Collect & Alert allows as well to store and forward CSV file (email or FTP) for further processing.

NB: the Collect & Alert option may appear in some files or on some WEB pages under its old name: Alert & Display.

### 21 ACTIVATION OF THE COLLECT & ALERT OPTION.

The Collect & Alert option is activated from your customer space of the Etic Telecom WEB site. You need to:

- 1. Create your customer area
- 2. Create the remote site corresponding to the box (IPL or RAS) which will carry the option Collect&Alert
- 3. Add the option to the Etic Telecom box.

#### • **Creation of your customer area**

Log on to [www.etictelecom.com](http://www.etictelecom.com/) and create your own customer area (click on "sign up now"). Fill out the form (all fields marked in green are mandatory).

### THE BENEFITS OF AN ETIC TELECOM ACCOUNT

-Simple visualization of your connected remote sites.

-Access to additional options (SMS alert, M2Me function ...).

-Crediting SMS in the Machine Access Box or the router (RAS / IPL).

-M2Me client activation on the M2Me server.

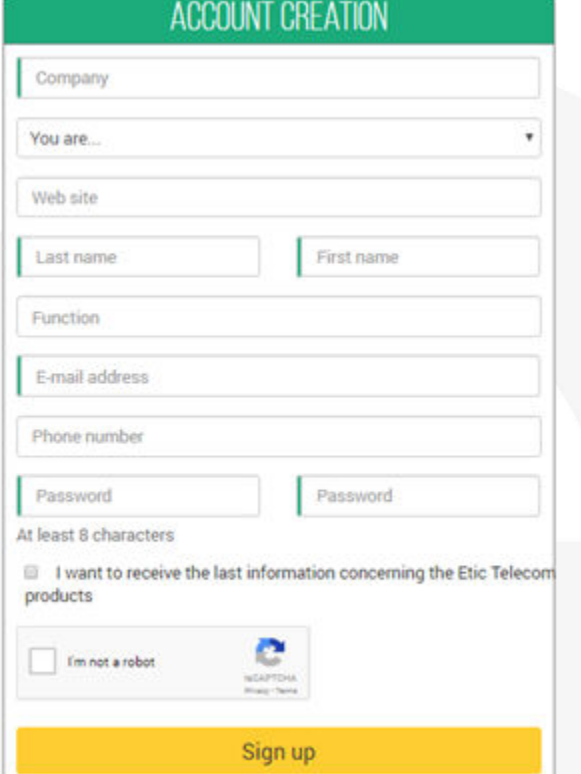

A message will be sent to the registered email address to finalize the creation of your account.

#### • **Creation of a remote site**

From your customer area (Site Management section), create a remote site by naming it and enter the product key of the Machine Access Box (RAS). The product key is visible from the "About" section of the configuration menu of the Etic Telecom box (RAS or IPL).

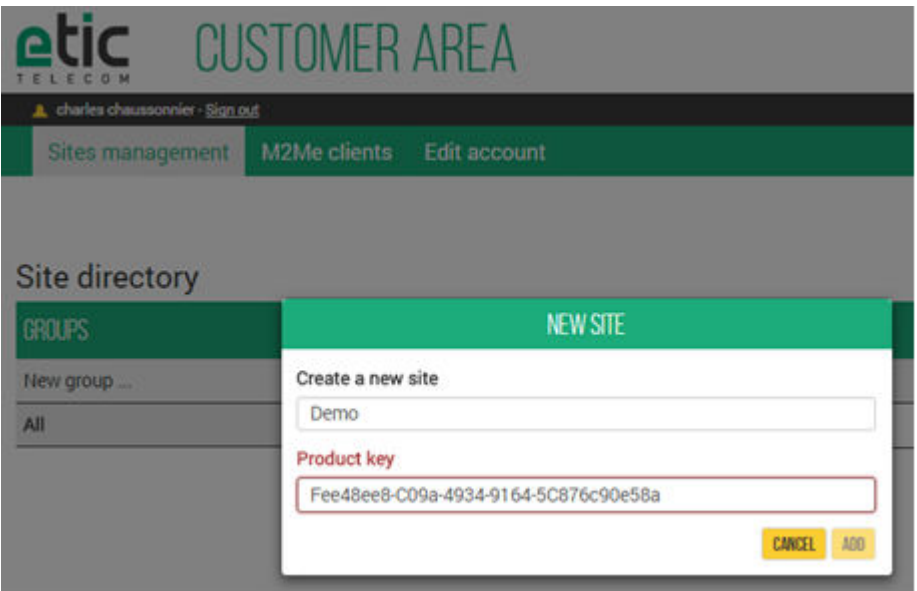

#### • **Activation of the Collect & Alert option on the Etic Telecom box**

Choose from the site directory of your customer area the site that will have the option Collect & Alert and click on "+OPTION".

### Site directory

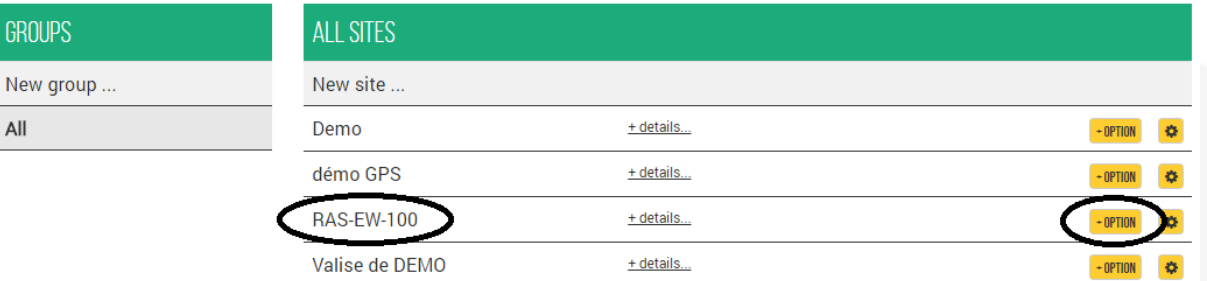

Enter the purchase code corresponding to the option you bought. (See diagram below).

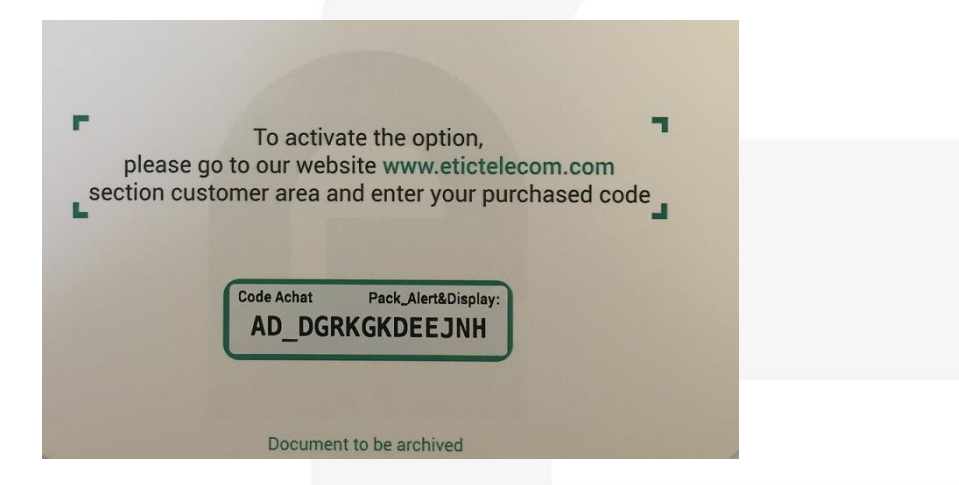

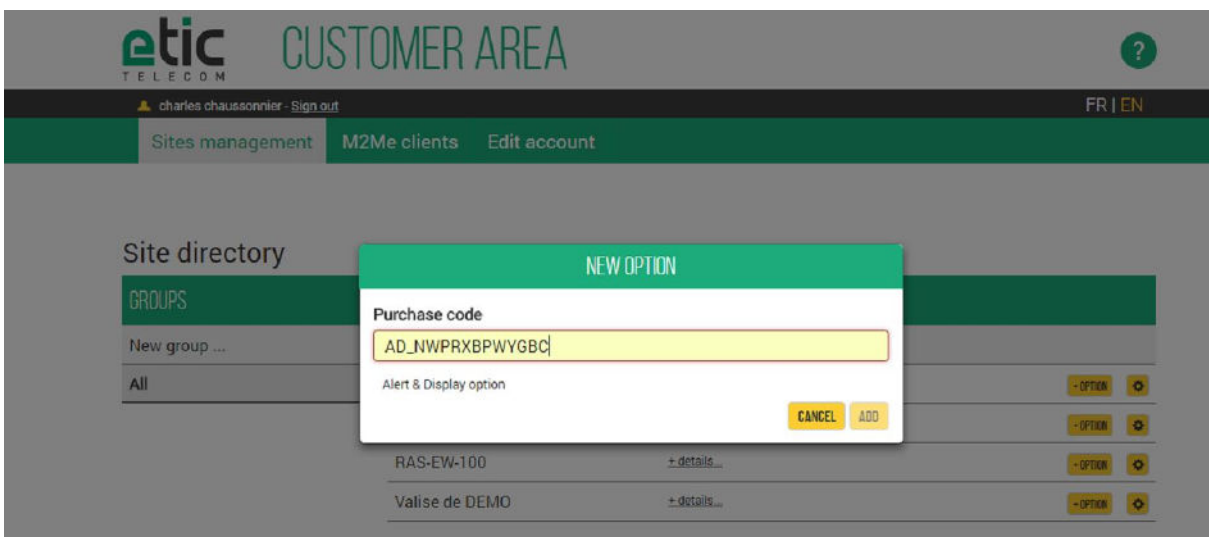

After validation, you will receive an email (at the email address used to access your customer area) with the procedure to follow to activate the option on the Etic Telecom box.

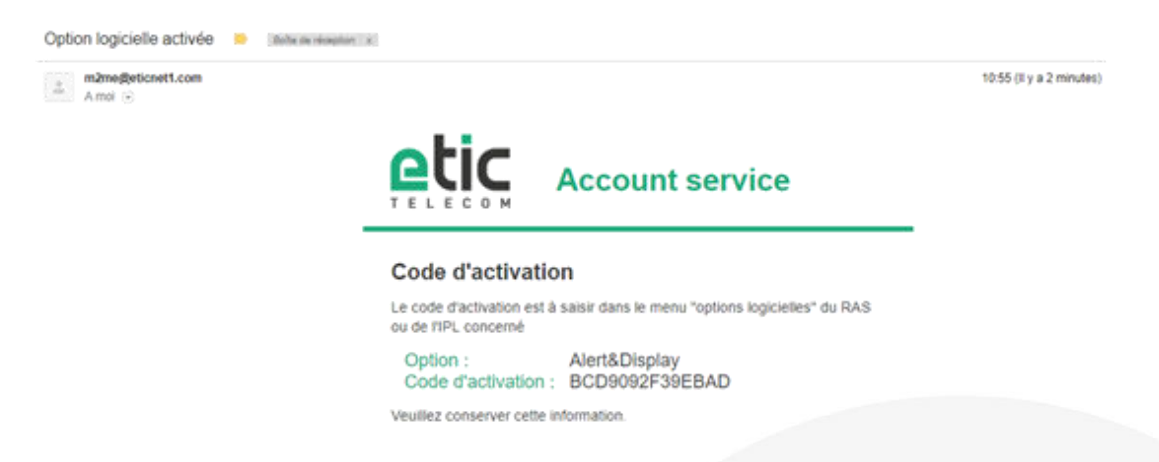

Access the WEB pages of the configuration menu of your Etic Telecom box (see diagram below). Enter the activation code received by e-mail. Clicking on "Upgrade now" will activate the option on your box.

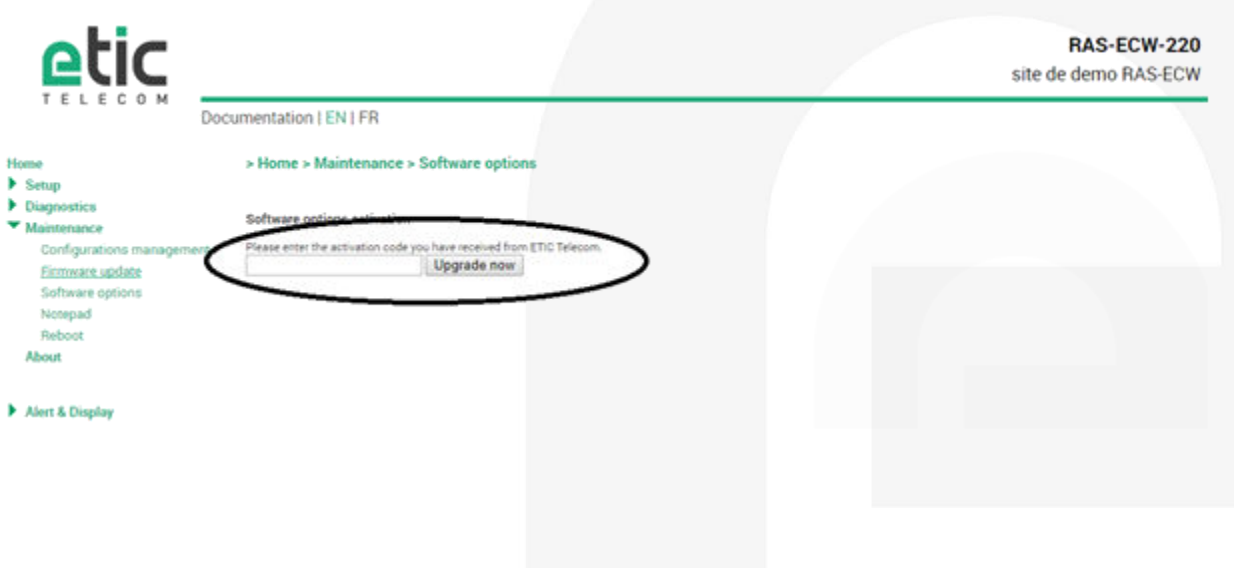

## 33 ACTIVATION OF THE PACK SMS OPTION

The SMS Pack option is used to send an SMS alert from an Etic Telecom box that does not have an integrated cellular module (WAN: Ethernet, ADSL or Wi-Fi).

Select the site which will carry the option and enter the purchase code corresponding to the option you bought. (See diagrams below).

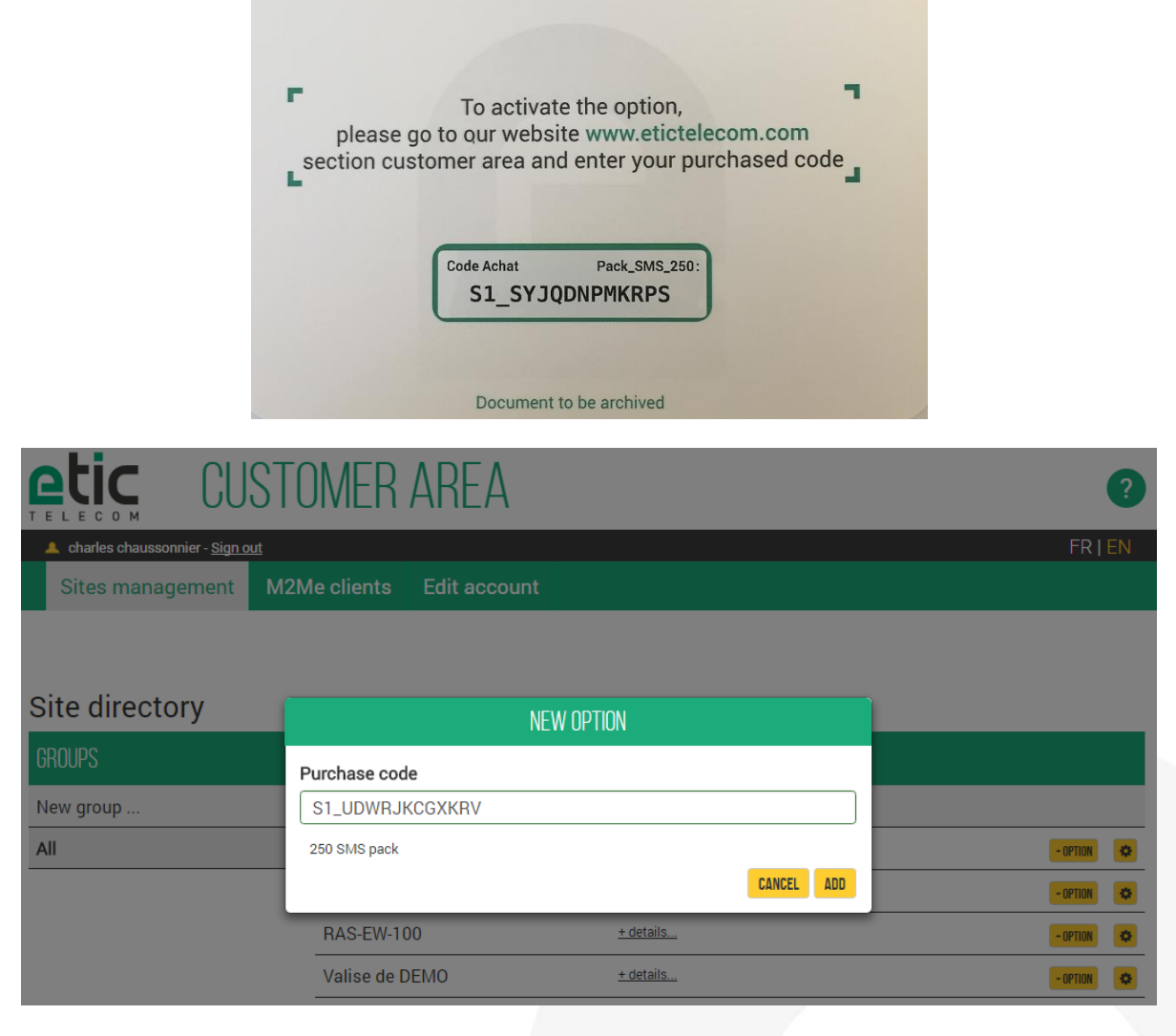

After validation, your option is activated and you should see the number of SMS remaining.

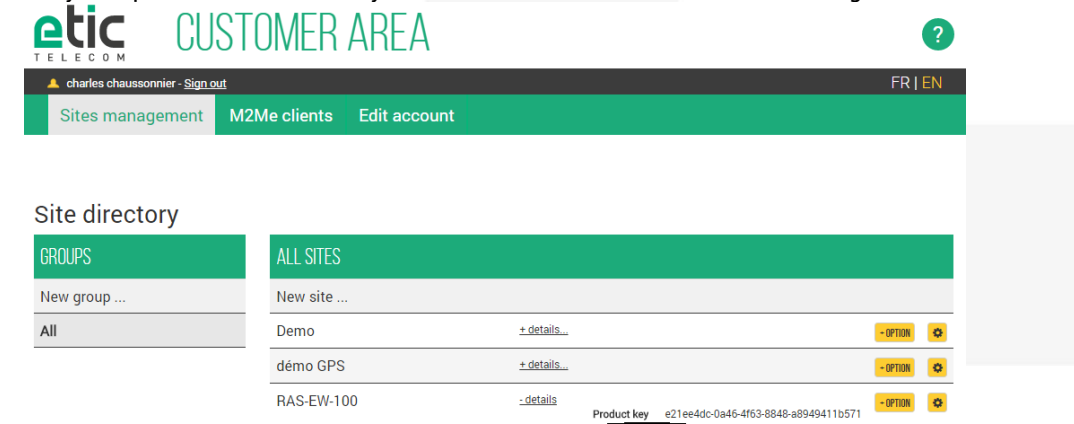

Remaining SMS 250

## 4) CONFIGURING VARIABLES TO QUERY

The Etic Telecom box interrogates in ModBus (TCP, RTU), Unitelway or OPC UA an equipment called data source. This equipment will provide the values of several variables.

#### • **Creating a data source**

Click on "Data Sources" and provide a name for the data source and a sampling period. Choose the data source type (OPC UA or Modbus TCP) and type the data source IP address.

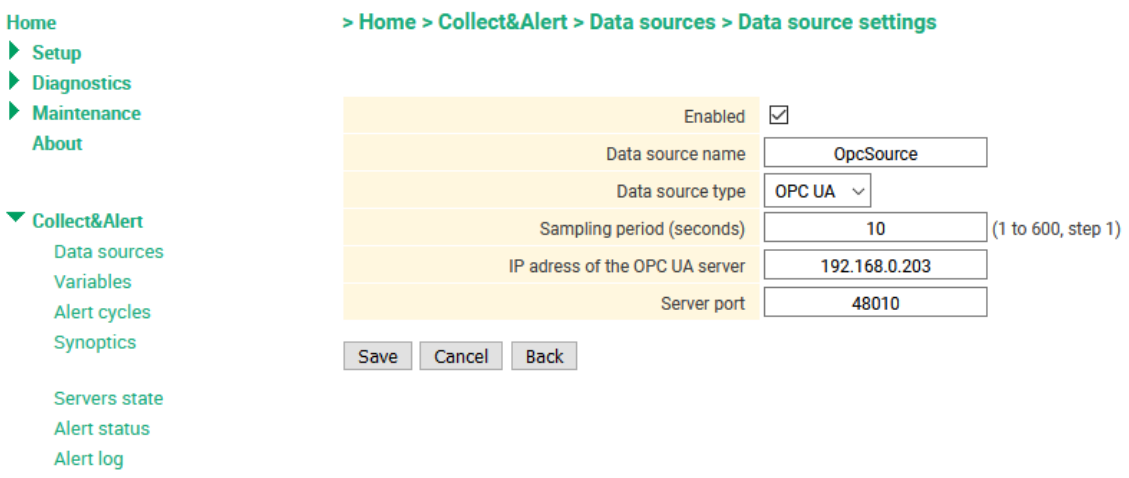

#### • **Creating a variable**

Click on "Variables" and "Add" in the variables table. Fill in the fields (see diagram below):

1<sup>st</sup> variable: unsigned 16bit integer with alarm triggering

> Home > Alert & Display > Variables > Variables

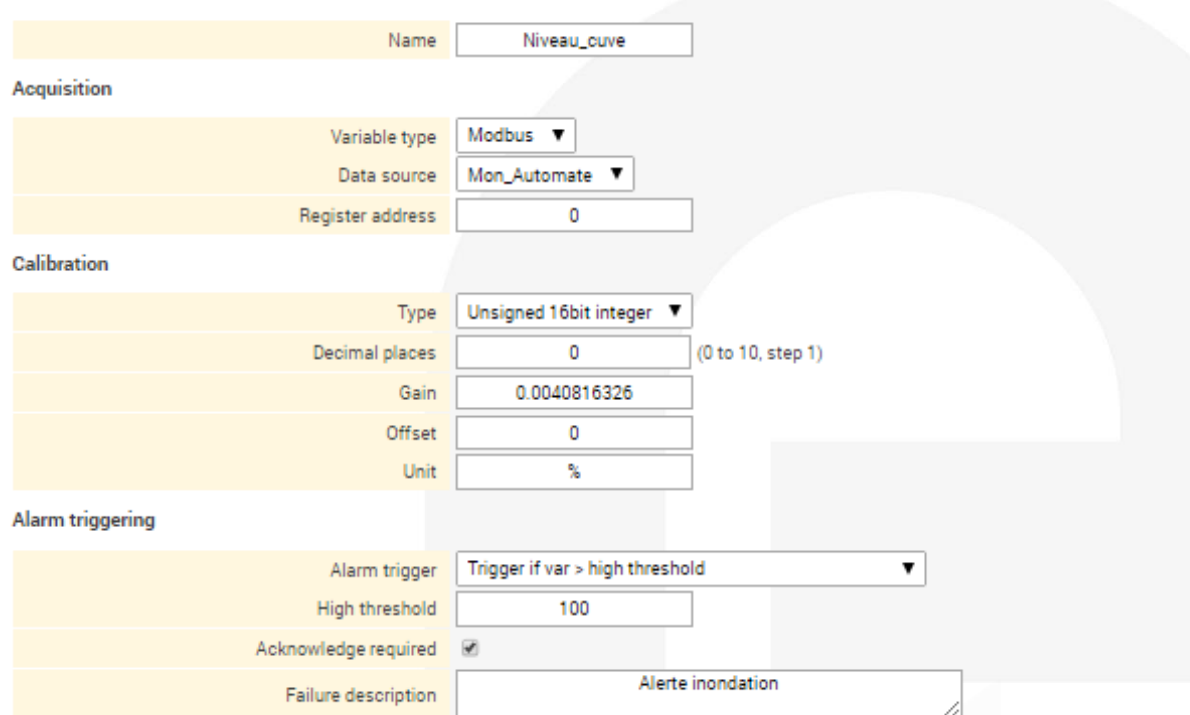

Note: filling the field "failure description" is optional

#### 2<sup>nd</sup> variable: unsigned 16 bit integer without alarm triggering

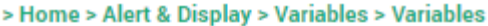

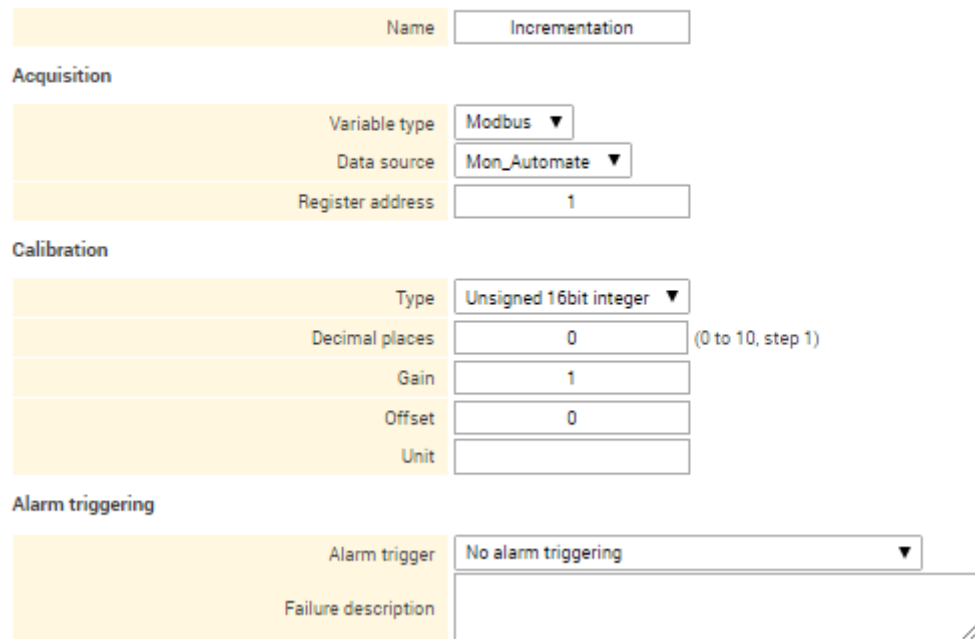

#### 3 rd variable: bit in word

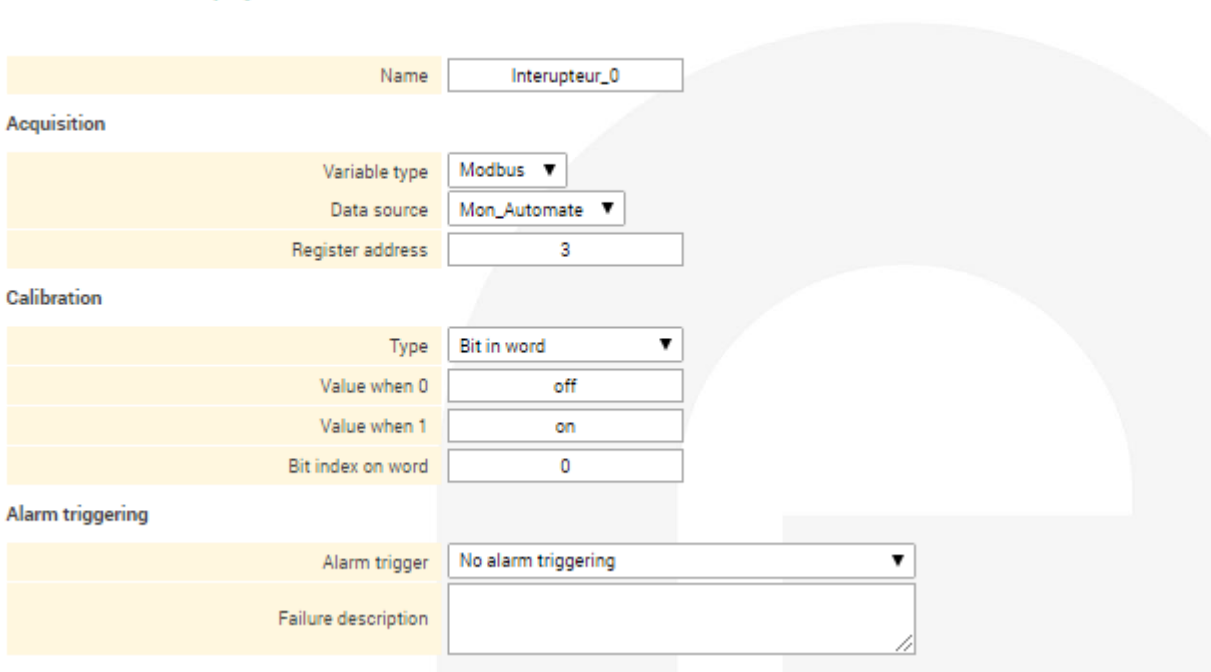

> Home > Alert & Display > Variables > Variables

Note: the bit index on word is counted from 0 to 15

#### 1 st system variable: status of system variable

#### > Home > Alert & Display > Variables > Add/edit a System variable

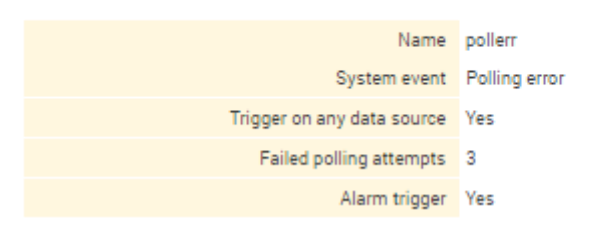

#### Table of created variables:

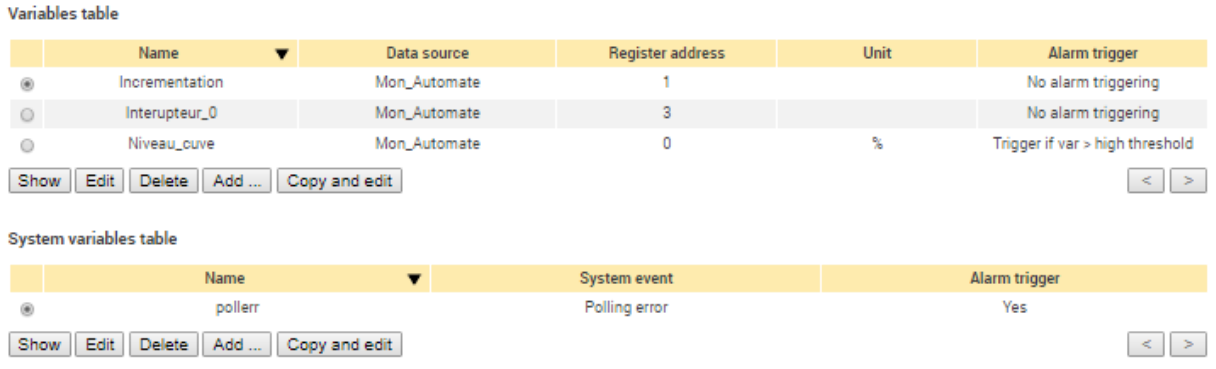

### 5) REMOTE USER CONFIGURATION

The implementation of the Collect & Alert option assumes the existence of remote users receiving alarms and who might take remotely control of the industrial process that triggered the alert. Click in the menu "remote access" then "Users List"

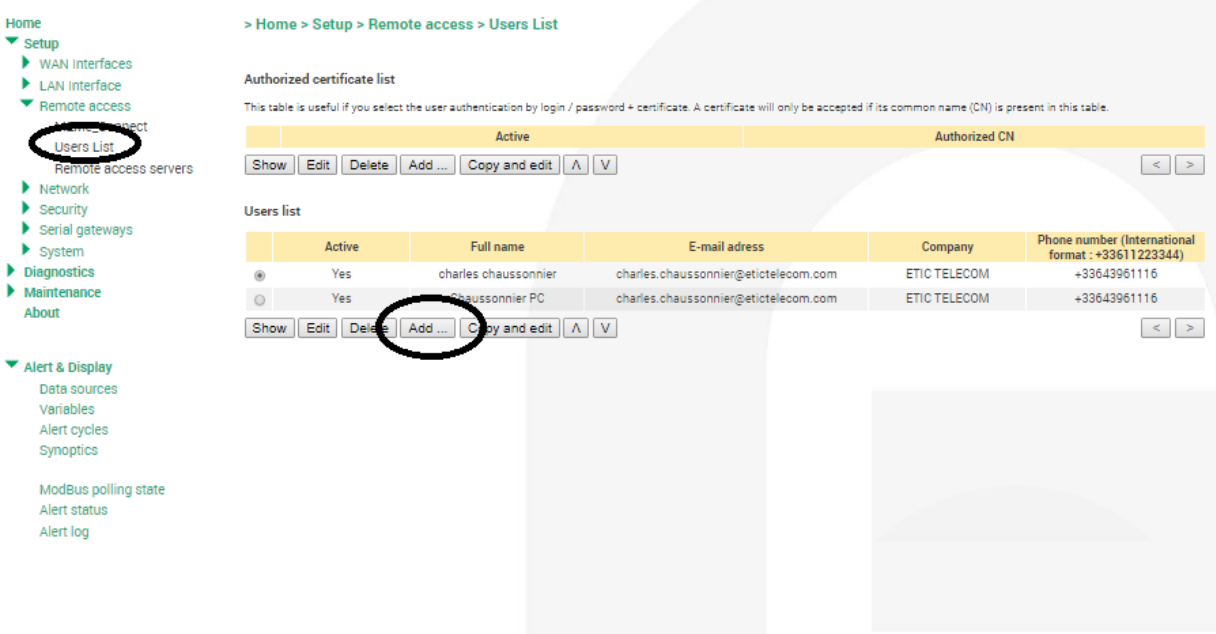

Fill in the fields and select access rights for this user:

> Home > Setup > Remote access > Users List > User Configuration

**User** information Active **Ø** Full name charles chaussonnier **ETIC TELECOM** Company E-mail adress charles.chaussonnier@etic Phone number (International format:<br>+33611223344) +33643961116 User name Chaussonnier Password .............. Passwords match Password strength

For security reasons, choose a password longer than 8 characters with uppercase and lowercase letters, numbers and special characters

#### **Access rights**

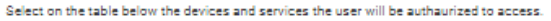

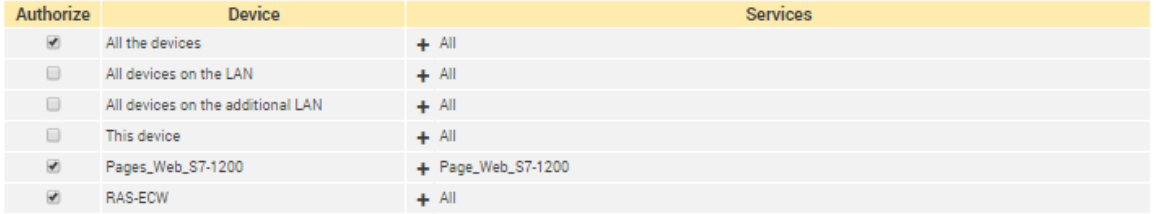

### 61 CONFIGURING AN ALERT CYCLE

Since the variables and remote users are known, you can create an alert scenario (alert cycle). A cycle is characterized by the variables triggering it, the alert recipients and the transmission mode (email, SMS, e \* MESSAGE) and the broadcast frequency.

Click on "Alert cycles" and fill in the fields (see diagram below):

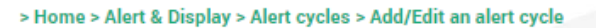

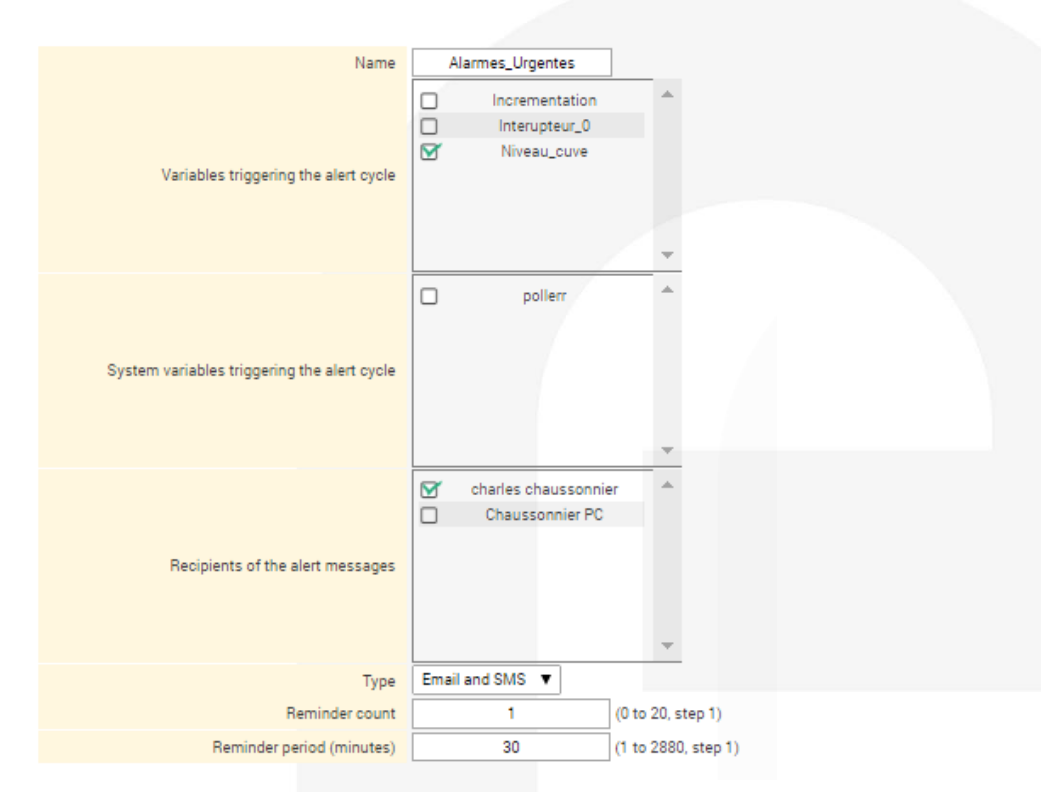

### 7) ACKNOWLEDGING ALERTS

- **visualizing an alert received by e-mail …**
	- lun. 06/11/2017 15:46

Valise\_de\_demo <66ac8300-9bbf-4bbb-a10d-10ece0f6400b@eticnet1.com>

Alert&Display: Valise\_de\_demo

 $\mathring{A} \subset \Box$  charles.chaussonnier@etictelecom.com

From: Valise\_de\_demo Date: 2017-11-06 15:46:18 Alarm id: JZZC Variable: Niveau\_cuve

Alarm Acked by Chaussonnier PC

#### **… and its acknowledgment**

lun. 06/11/2017 15:45 Valise\_de\_demo <66ac8300-9bbf-4bbb-a10d-10ece0f6400b@eticnet1.com> Alert&Display: Valise\_de\_demo

 $\lambda$   $\Box$  charles.chaussonnier@etictelecom.com

From: Valise\_de\_demo Date: 2017 Nov 06, 15:45:15 Alarm id: JZZC Reminder: 1/2 Variable: Niveau\_cuve = 129%

Alerte inondation

#### • **Visualization of an alert received by SMS and … its acknowledgment by SMS**

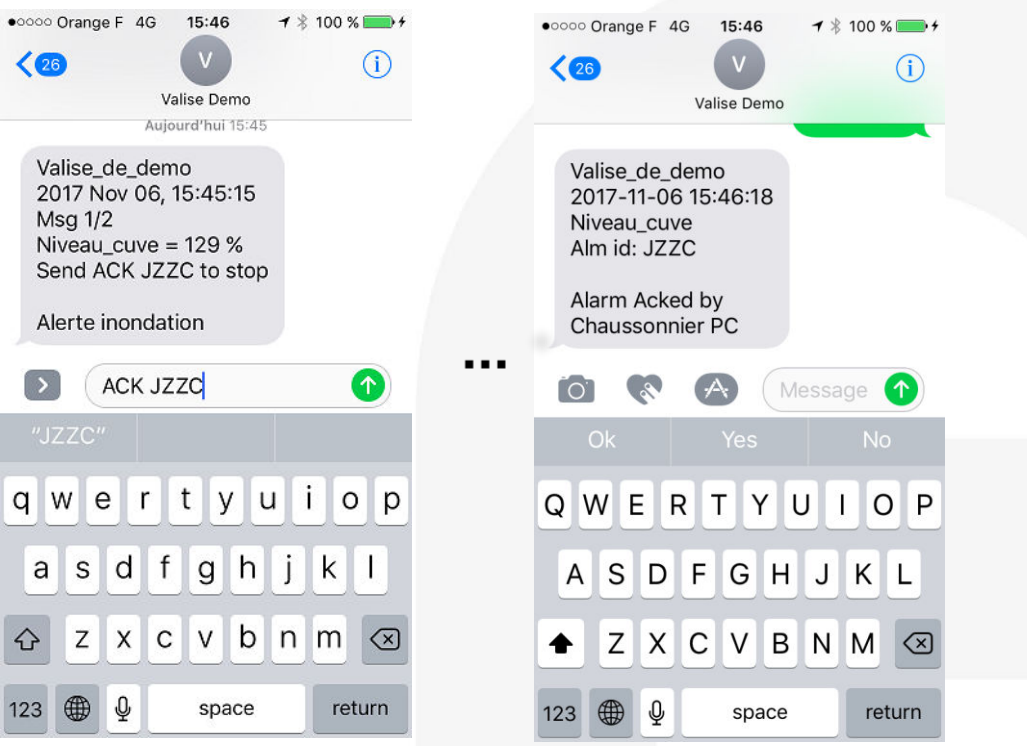

The alert can also be acknowledged locally when the Etic Telecom product has a digital input (dry contact). The digital input is available on all RAS / IPLs except the RAS-E-100, IPL-E-100, RAS-C-100, IPL-C-100, RAS-EW-100, IPL-EW -100.You can also acknowledge an alarm from the operating menu of the Etic Telecom box (see chapter 9).

### 8) CONFIGURING THE DATA LOGGER

• **Creating an archive file**

Find data Logger setup in « System menu ».

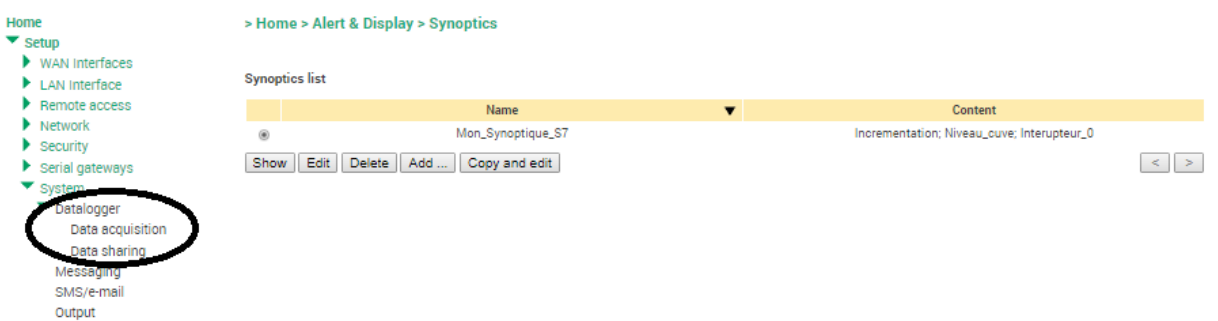

Click "Data Acquisition" to create an archive file. You can then define the variables to be archived, the recording period, the column separator (; in the example below) and the maximum file size. NB: to create the file, do not forget to click on "Enable" and "Save".

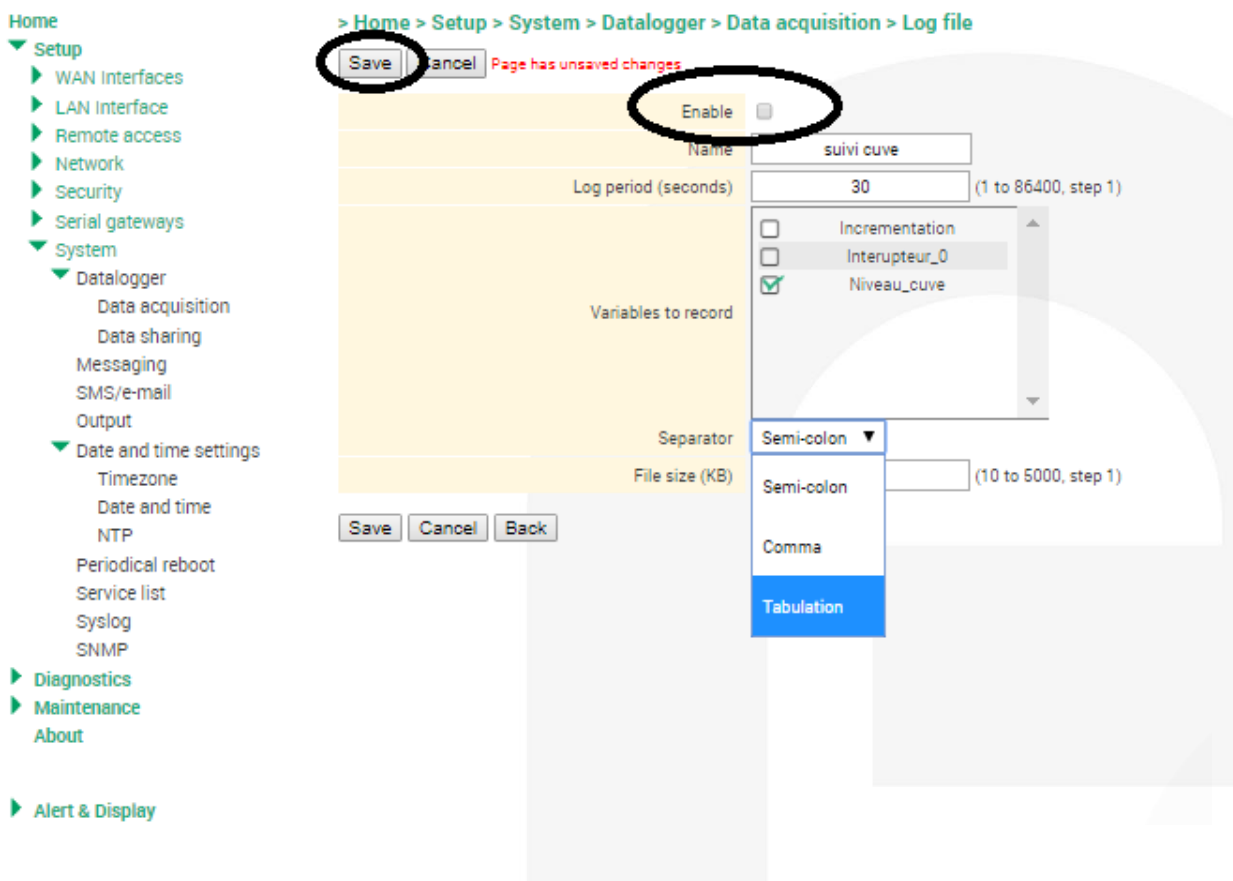

• **Extract from a CSV file (separator retained: ";")**

Time;Niveau\_cuve (%) 2017-11-06 16:43:00;134 2017-11-06 16:43:30;134 2017-11-06 16:44:00;134 2017-11-06 16:44:30;134 2017-11-06 16:45:00;134 2017-11-06 16:45:30;134 2017-11-06 16:46:00;134 2017-11-06 16:46:30;5 2017-11-06 16:47:00;0

You can also choose the archive file location (internal memory, USB flash drive, microSD card).

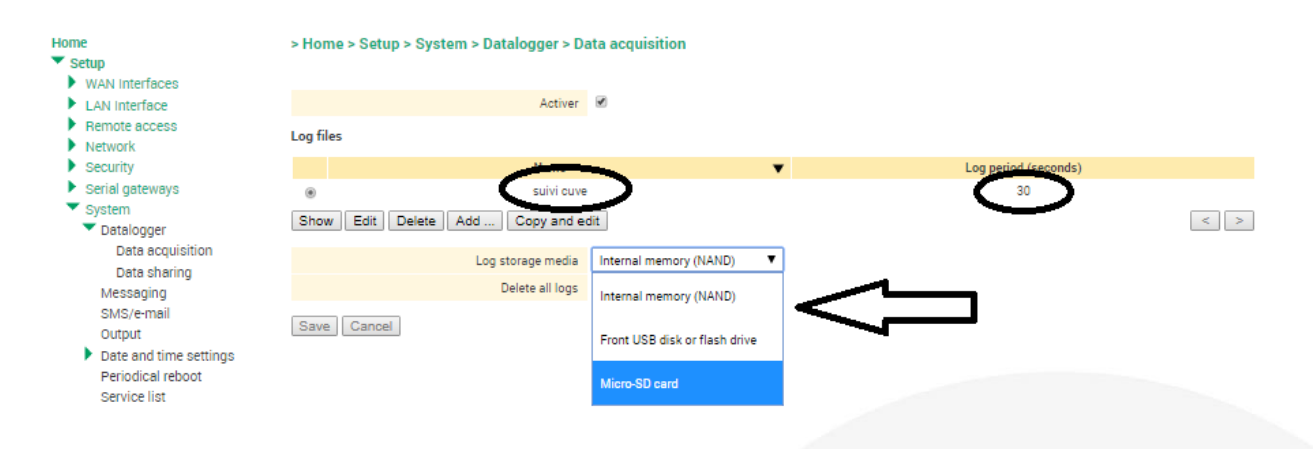

• **How to share an archive file** 

You can send the file as an e-mail attachment or FTP.

By clicking on "data sharing" you can choose how to send the data.

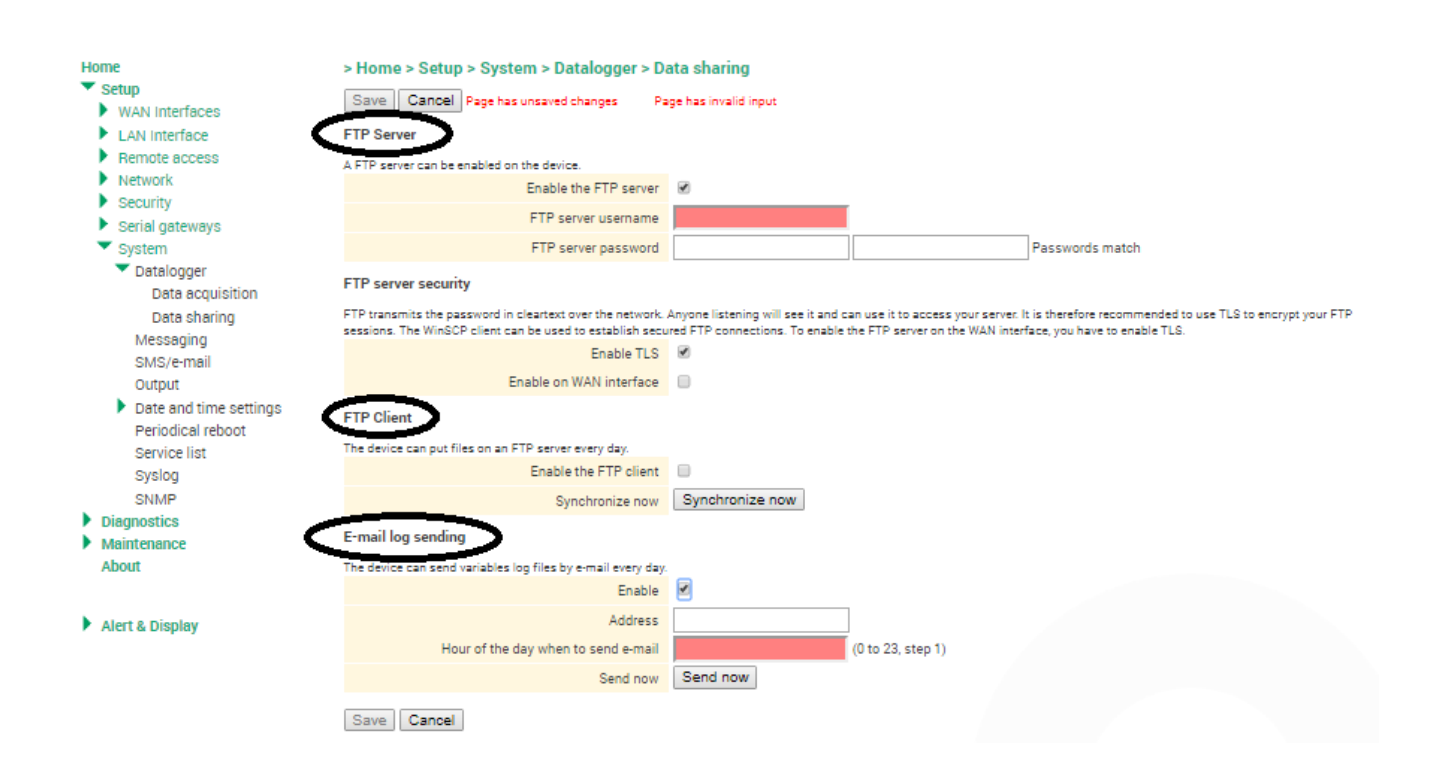

# 9) DISPLAY MODE CONFIGURATION (HISTOGRAM AND DYNAMIC VISUALIZATION OF A VARIABLE)

To create a viewable histogram, you first need to create a synoptic by choosing variables that should be displayed.

• **Creating a synoptic** 

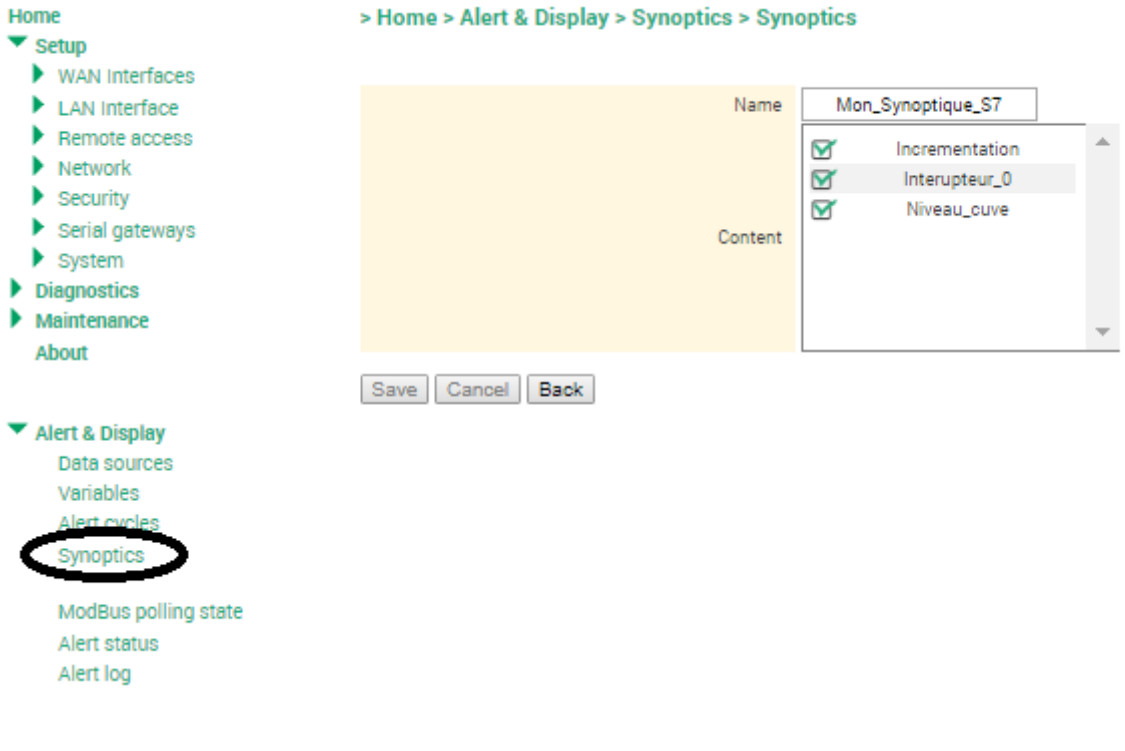

• **Access to the operating mode (variable monitoring and histogram display)**

Return to the home page of the configuration menu and click on "operation"

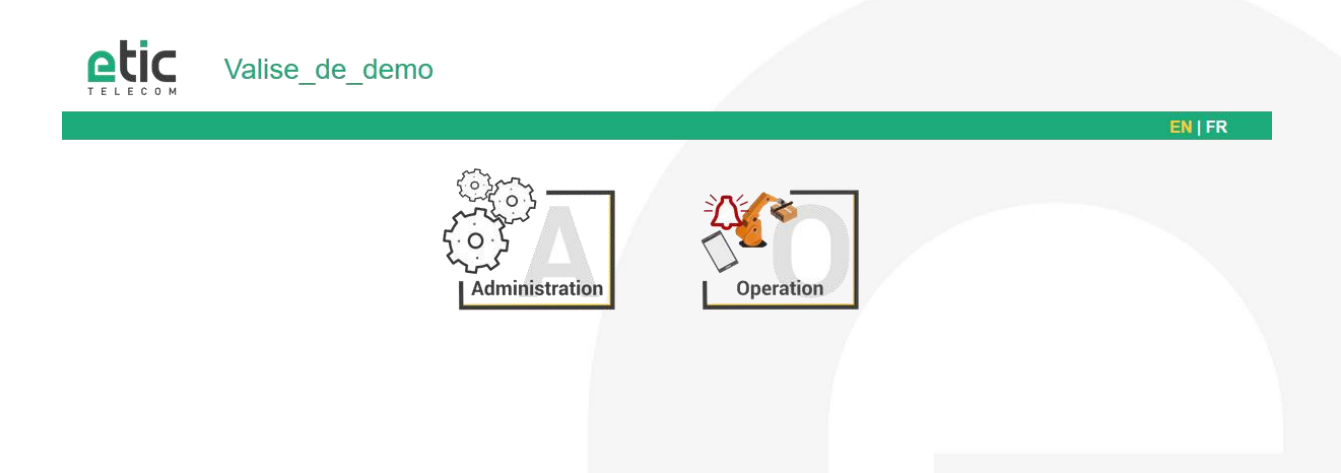

Enter the login and password that you have been assigned as a remote user and click on "Log in".

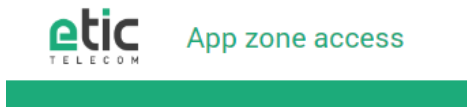

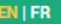

#### **Please identify yourself**

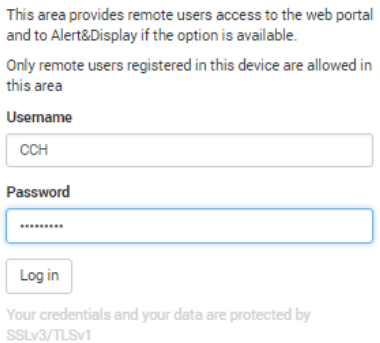

Click on the "Collect & Alert" icon.

By clicking on "Datalogger" you can download (.zip file) the file to attach to your e-mail for exploitation by a third party or display the histogram of values.

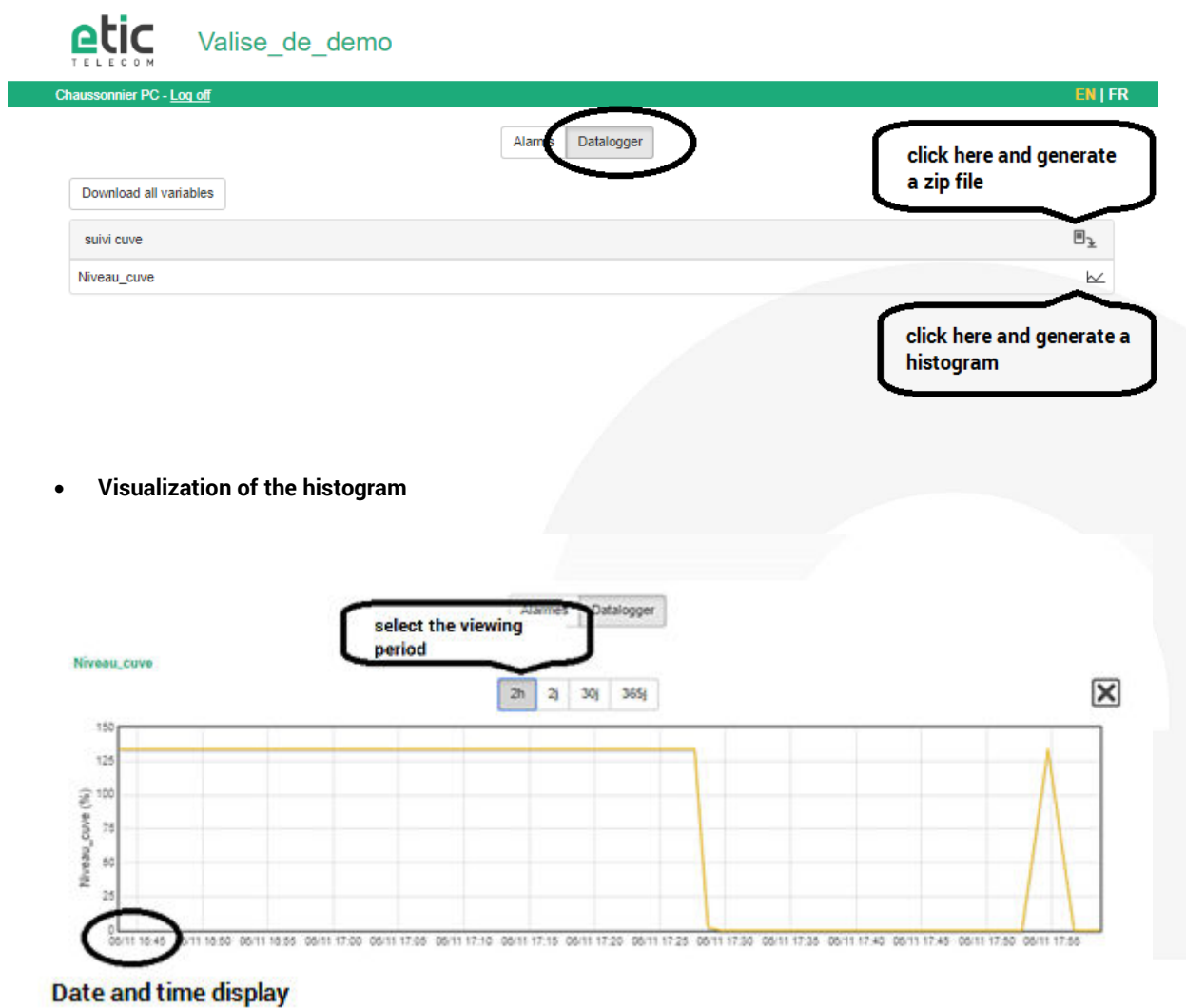

By clicking on "Alarms", you can simply monitor your industrial process by:

- 1. visualizing in real time the values of the variables
- 2. acknowledging a triggered alarm
- 3. visualizing the alarm log.

### • **Dynamic visualization of variables**

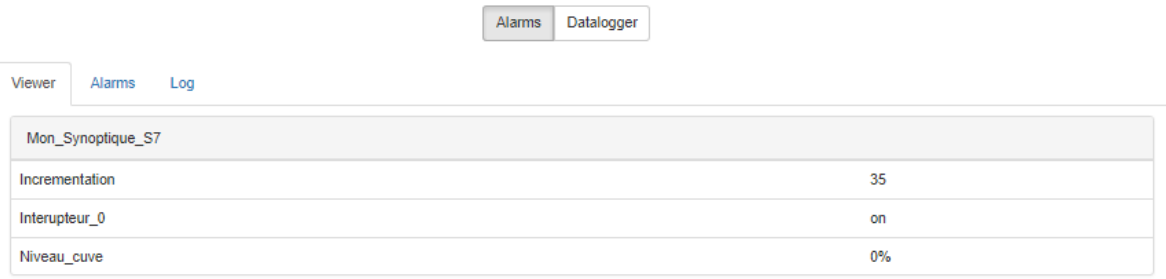

#### • **Alarms to acknowledge.**

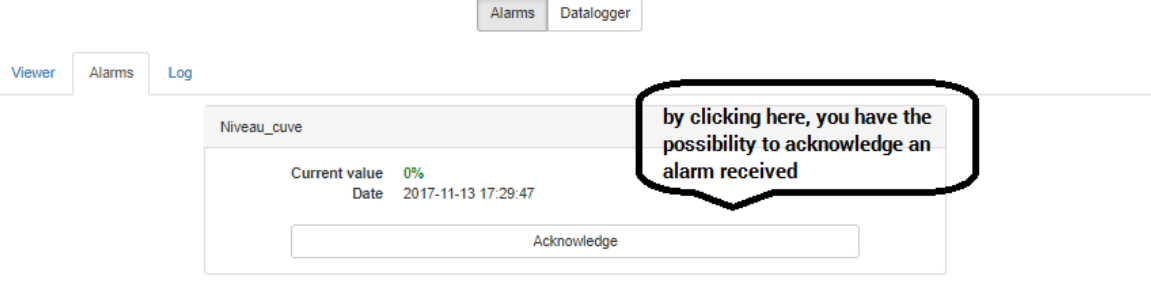

### • **Log file**

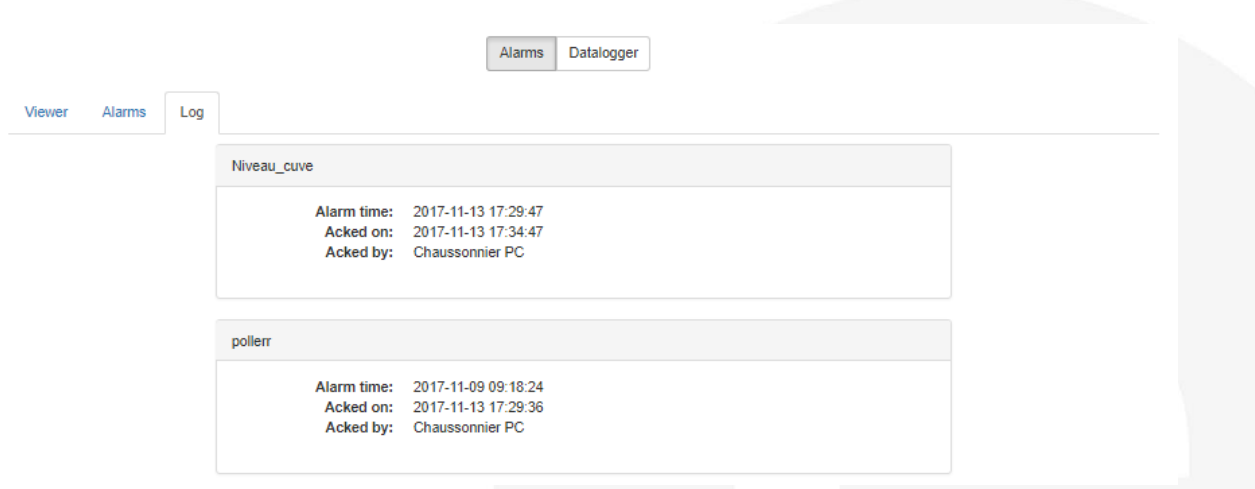

# 10) HOT LINE SUPPORT DURING YOUR TEST

Feel free to contact +33 4 76 04 20 05 o[r hotline@etictelecom.com.](mailto:hotline@etictelecom.com)

# 11) VIRTUAL SHOWROOM (AVAILABLE FROM THE HOME PAGE)

By surfing on our WEB sit[e www.etictelecom.com](http://www.etictelecom.com/) (Support/Virtual Showroom) you can learn how to configure a Machine Access Box (namely a RAS product).

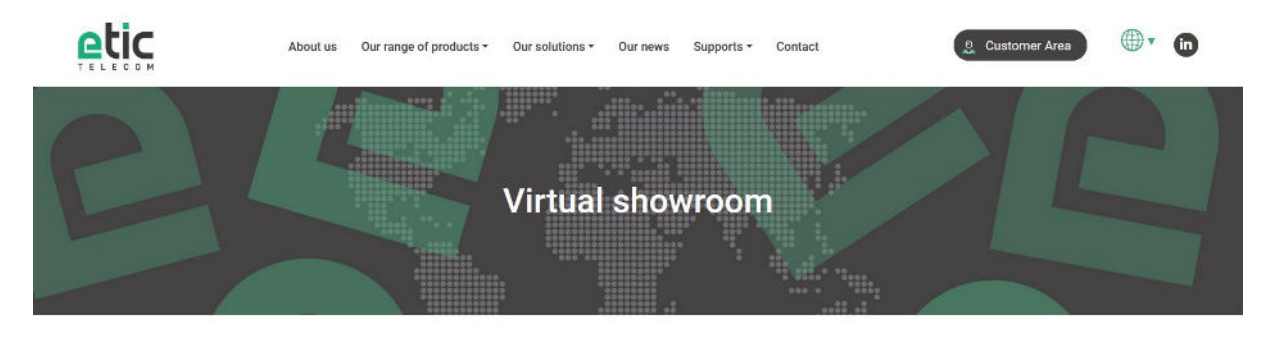

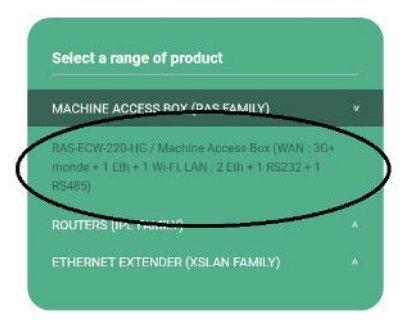

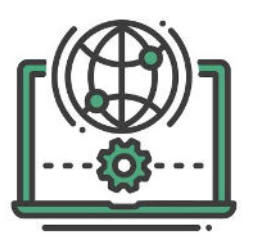

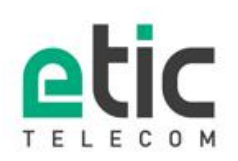

13, chemin du Vieux Chêne<br>38240 Meylan Tél. 04 76 04 20 00<br>Fax. 04 76 04 20 01 www.etictelecom.com

17 DOC\_MPR\_Collect & Alert\_Starter kit\_B